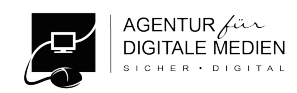

Tutorial | Frage: Wie kann man eigentlich Cookies löschen?

### 1. Mobile Endgeräte (iOS und ANDROID)

#### 1.1 Mobile iOS-Geräte (iPhone und iPad ab Version 15)

- 1. Öffnen Sie die App "Einstellungen"  $\circ$
- 2. Scrollen Sie in der Liste nach unten bis zur App "Safari" und wählen Sie es aus (Abbildung 1)
- 3. Scrollen Sie nach unten und wählen Sie "Verlauf und Websitedaten löschen" (Abbildung 2)
- 4. Bestätigen Sie Ihre Auswahl durch drücken auf "Verlauf und Daten löschen" (Abbildung 3)
- 5. Falls noch nicht passiert, können Sie hier auch "Cross-Sitetracking verhindern" aktivieren (Abb. 2)
- 6. Ihre IP-Adresse sollte vor Trackern verborgen werden (Abb. 2 und 4).
- 7. Auf Ihren anderen iOS-Geräten wiederholen.

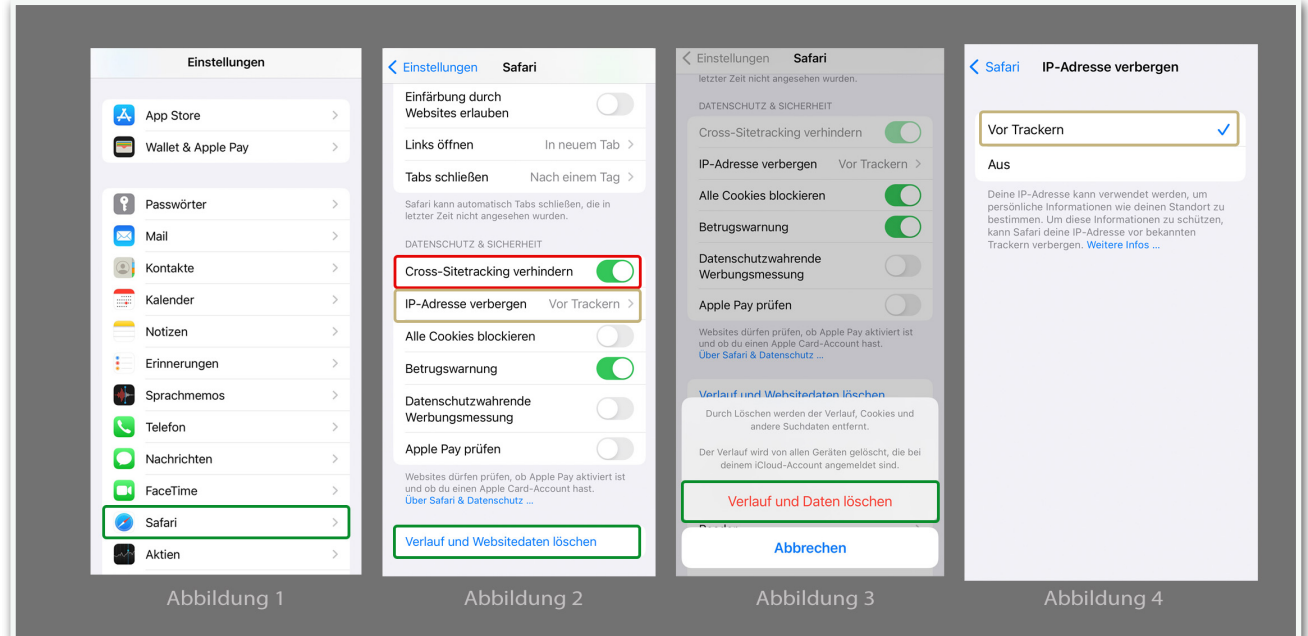

Abbildungen 1-4: Cookies unter iOS deaktivieren und Websitedaten löschen, eigene Darstellung

#### 1.2 Mobile Android - Geräte (Samsung Galaxy)

Um die Webcookies und die Websitedaten auf einem Android-Gerät zu löschen, muss man ein bisschen mehr tun. Was man bei IOS-Geräten unter einem Menüpunkt findet, ist bei Android-Geräten scheinbar an drei unterschiedlichen Stellen "versteckt". Wir starten wie immer beim Betriebssystem bevor wir uns die Einstellungen in den einzelnen Browsern anschauen.

- 1. Öffnen Sie die Einstellungen und tippen in der Menüleiste auf Apps
- 2. Tippen Sie auf die entsprechende App
- 3. Wählen Sie in der App-Info Speicher aus
- 4. Wählen Sie "Cache leeren" aus
- 5. Führen Sie die Schritte 1-4 bei allen Apps durch und starten Sie Ihr Smartphone danach neu

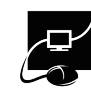

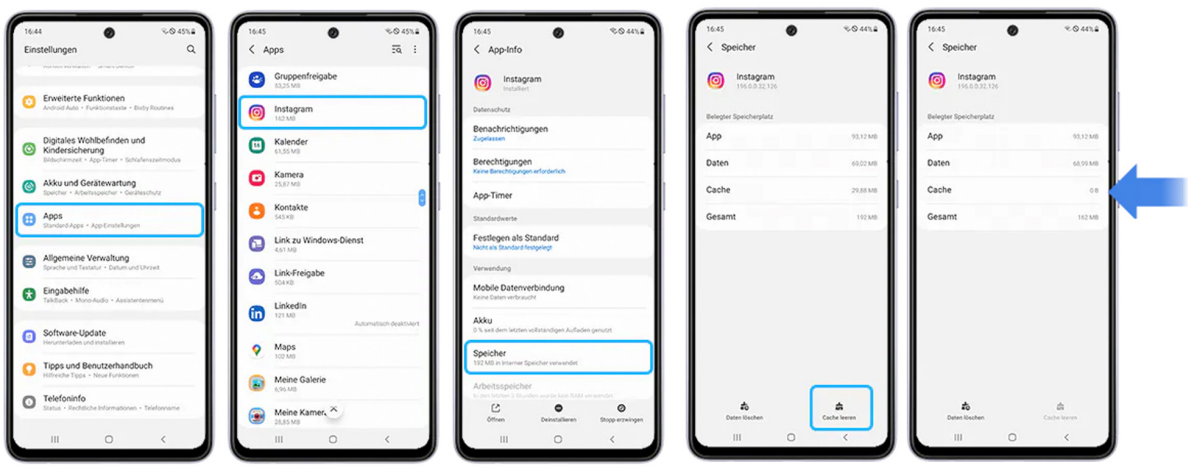

Quelle: [Samsung,](https://www.samsung.com/de/support/mobile-devices/cache-und-cookies-loeschen/) Stand: 19.04.2023

### Internet-Chache löschen (Samsung Galaxy Smartphone)

- 1. Starten Sie auf Ihrem Samsung Smartphone den Standard Internetbrowser (Abbildung 1)
- 2. Tippen Sie in der rechten, unteren Ecke auf das Menü-Symbol  $\equiv$  (Abbildung 2)
- 3. Tippen Sie in der linken, unteren Ecke auf "Einstellungen" (Abbildung 3)
- 4. Scrollen Sie bis "Persönliche Daten" und wählen Sie diese aus (Abbildung 4)
- 5. Drücken Sie auf "Browserdaten löschen" (Abbildung 5)
- 6. Wählen Sie im letzten Schritt aus, welche Daten genau gelöscht werden sollen (Abbildung 6)

# Standard Internetbrowser Samsung (Android)

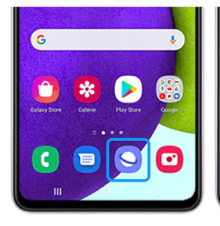

Abbildung 1

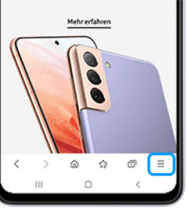

Abbildung 2

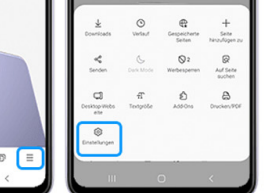

Abbildung 3

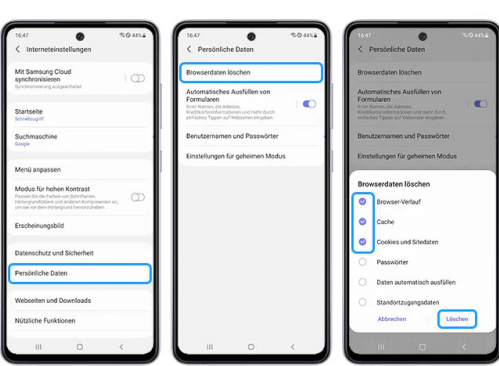

Abbildung 4

Abbildung 5 Abbildung 6

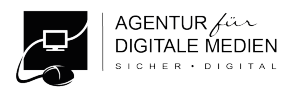

# 2. Computer (Desktop-PCs, Laptops und Notebooks)

#### Macintosh (ab Monterey) & Windows (ab Windows 10)

In den Systemeinstellungen werden hier keine Einstellungen zu Cookies vorgenommen. Dies erledigen Sie einfach in dem installierten Internetbrowser.

#### 3. Internetbrowser für Smartphone's und Computer

Wie Sie Cookies in den allgemein gebräuchlichen Internetbrowsern löschen können, zeigt Ihnen die folgende Übersicht. Hier spielt es keine Rolle, welches Betriebssystem Ihr Smartphone oder Computer besitzt. Oder ob Sie Ihr Smartphone in den Händen halten oder am Computer arbeiten: die Einstellungen in den jeweiligen Internetbrowser-Apps sind oft identisch. Bei Fragen, Hinweisen oder zwischenzeitlichen Änderungen [kontaktieren Sie uns gern](https://www.agentur-fuer-digitale-medien.de/kontakt/).

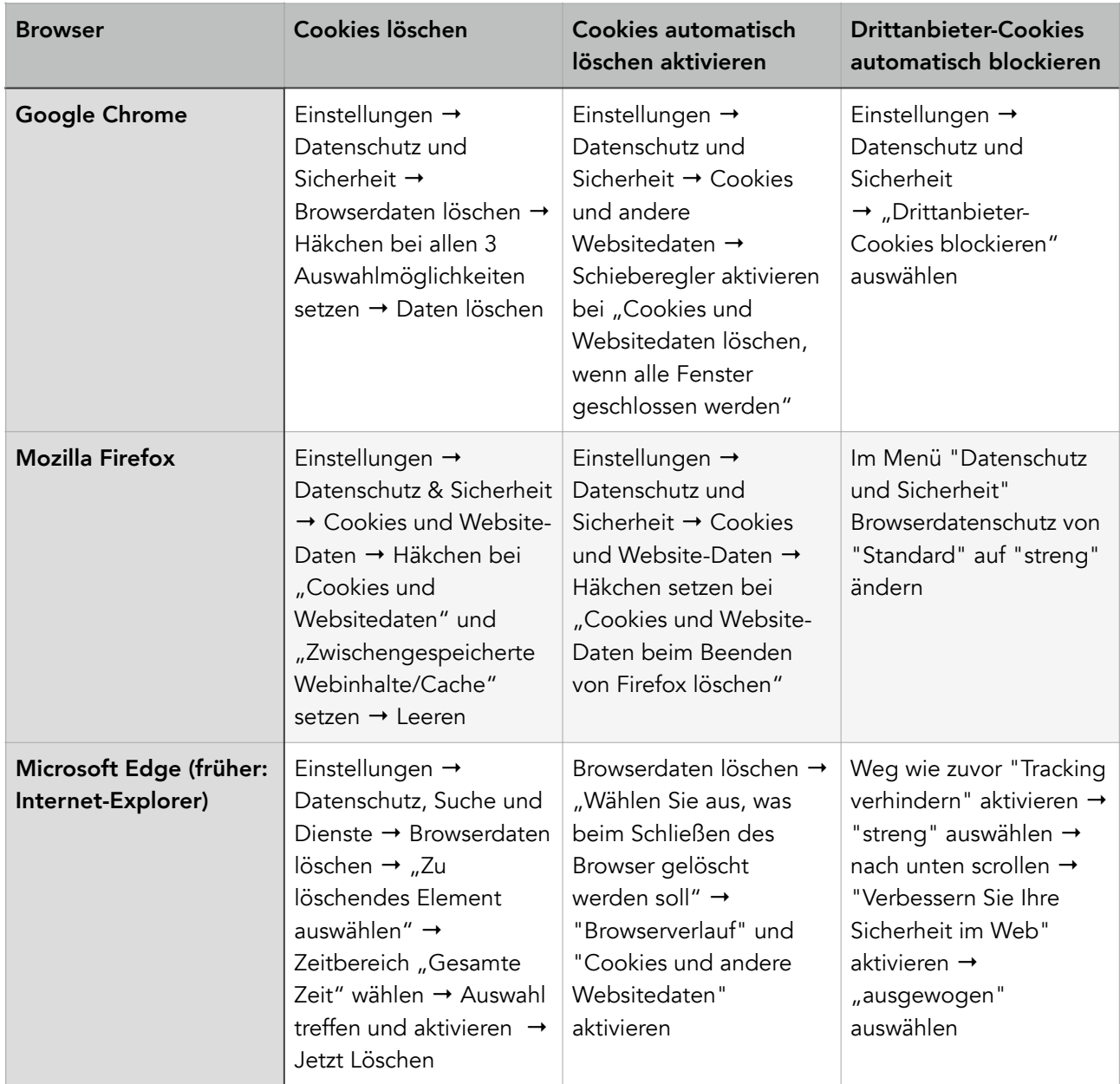

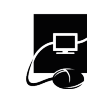

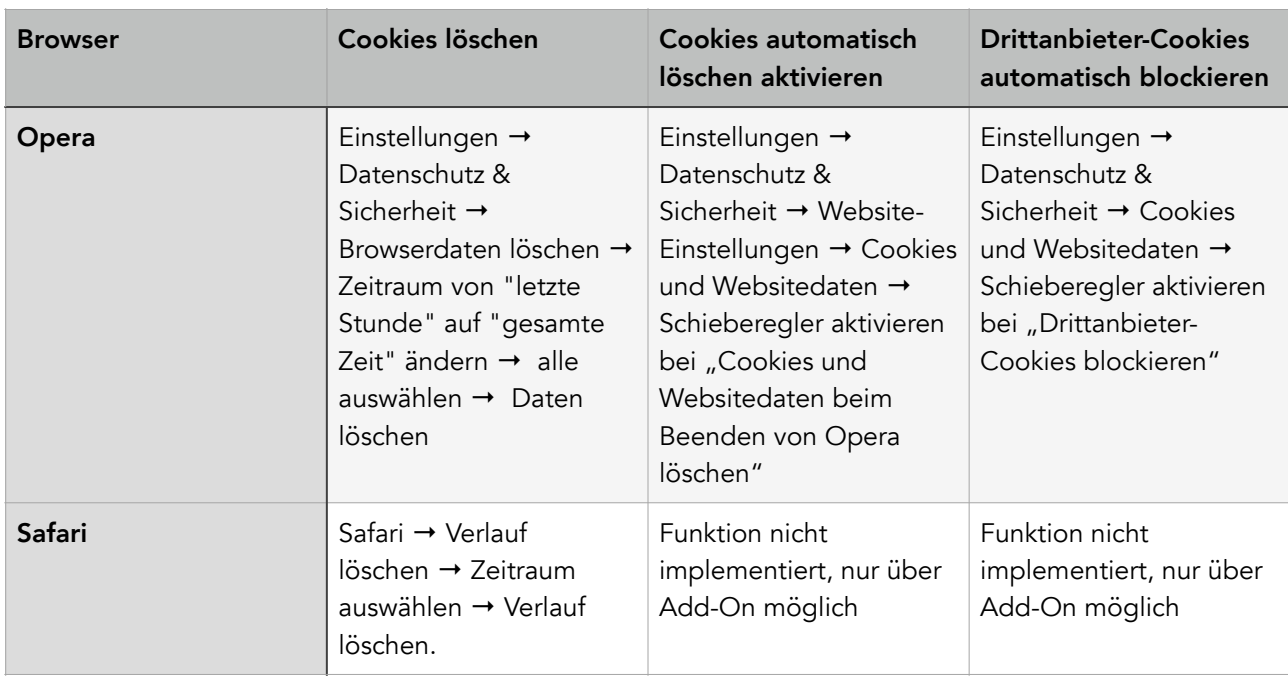

### 3.1 Google Chrome

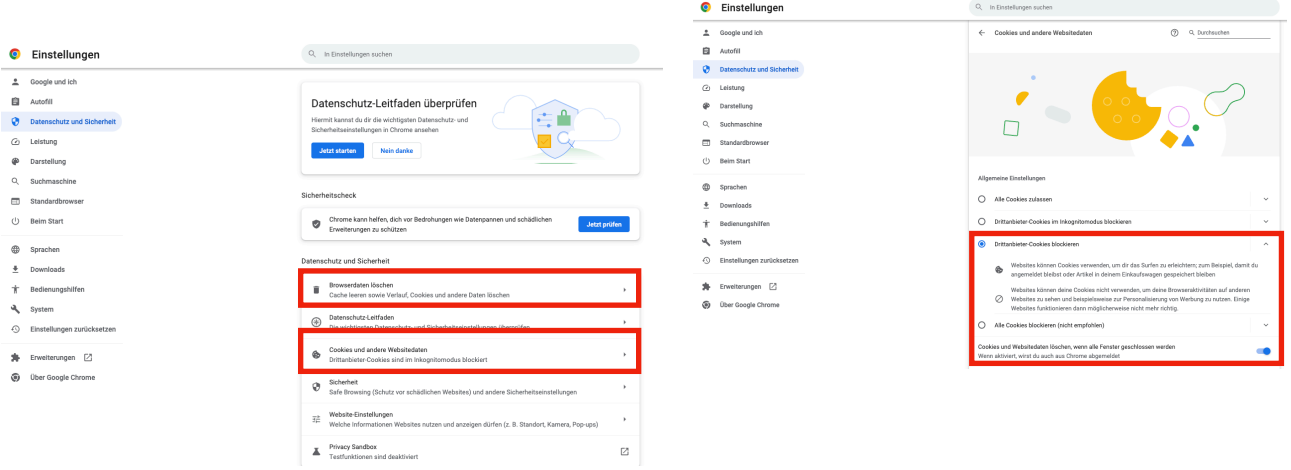

# 3.2 Mozilla Firefox

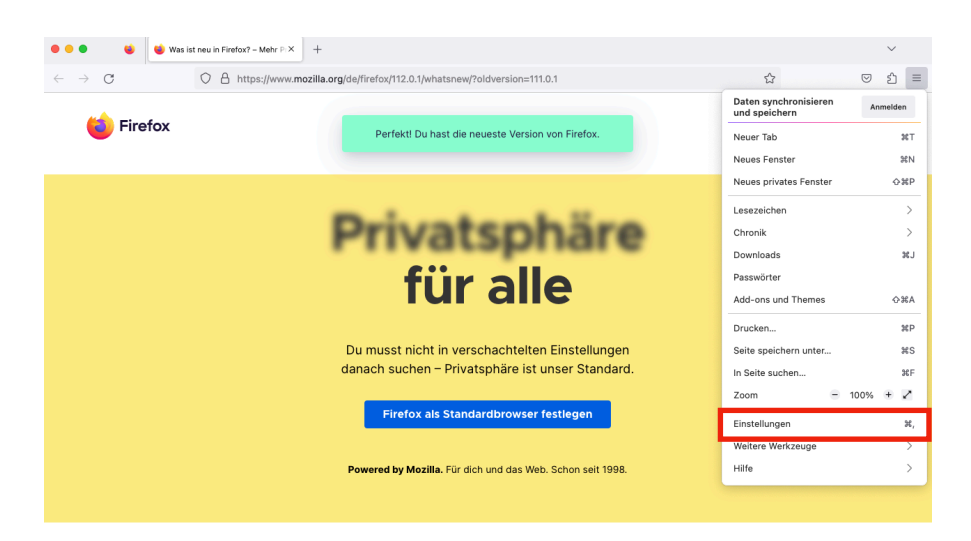

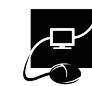

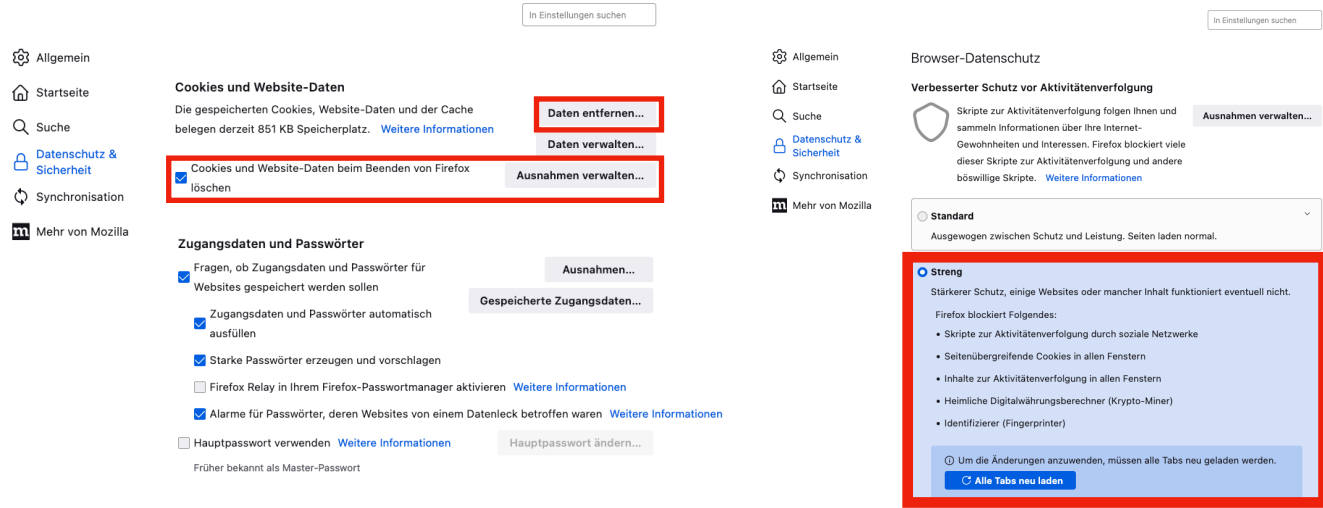

#### 3.3 Microsoft Edge

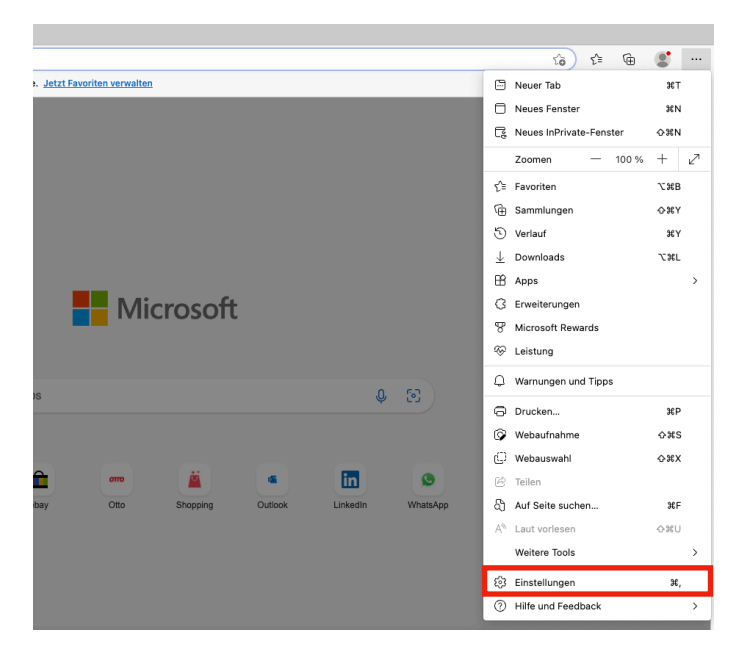

Browserdaten löschen

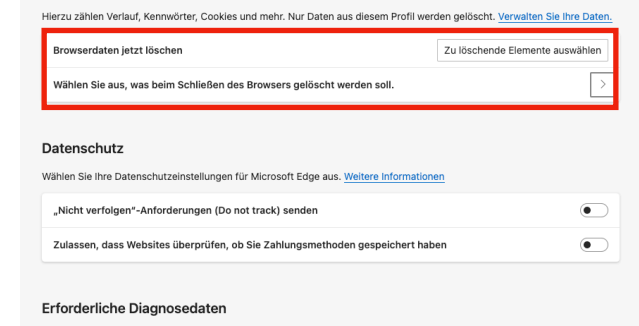

Microsoft sammelt erforderliche Diagnosedaten, um Microsoft Edge sicher und auf dem neuesten Stand zu halten<br>und erwartungsgemäß auszuführen<br>Schauen Sie sich das <u>Microsoft-Datenschutzbestimmungen</u>an

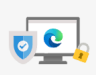

 $\bullet$ 

 $\bullet$ 

 $\bullet$ 

 $\bullet$  $\bullet$ 

 $\overline{\bullet}$ 

 $\overline{\bullet}$ 

Hinzufügen

Ihre Privatsphäre ist uns wichtig. The China China Reporters Inc. China Serverthey.<br>
Wir schützen und respektieren Ihre Privatsphäre, und bieten Ihnen gleichzeitig die<br>
Transparenz und Kontrolle, die Sie verdienen. Weitere Informationen zu unseren<br>Bemühunge

#### Verhindern der Nachverfolgung ©

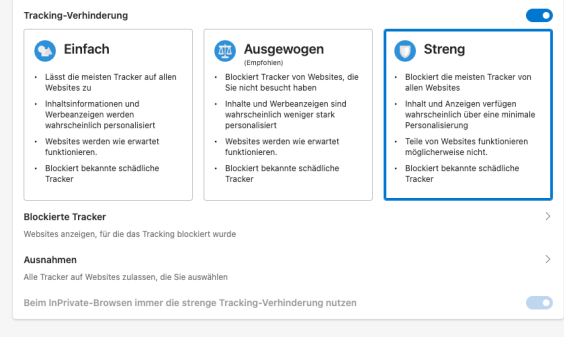

Einstellungen │ ← Datenschutz, Suche und Dienste / Browserdaten beim Schließen löschen Q Einstell Wählen Sie aus, was beim Schließen des Browsers gelöscht werden soll.  $\otimes$  Profile **Browserverlauf**<br>Ohne © Profile<br>
| Ĉ Datenschutz, Suche und Dienste<br>
◯ Darstellung<br>
□ Randleiste<br>
□ Start, Startselte und neue<br>
Registeriarten Downloadverlauf<br>Ohne .<br>Cookies und andere Websitedaten<br>Von 9 Sites: Meldet Sie von den meisten Sites ab Registerkarten<br>(2) Teilen, Kopieren und Einfüge<br>(17) Cookies und<br>Websiteberechtigungen Nicht löschen<br>Cookies für die folgenden Website **to Constraint the matrix of the Constraint of Constraint (Construct)**<br>  $\frac{1}{N}$  Converticular State<br>  $\frac{1}{N}$  Termity Statey<br>  $\bigcap$  Drocker<br>  $\bigcap$  Drocker<br>  $\bigcap$  Spratem und Leistung<br>  $\bigcap$  Strattplerion unical andere **Keine Websites hinzupefür:** 2Wischengespeicherte Bilder und Dateien<br>Es werden weriger als 53,9 MB freigegeben. Einig<br>aufrufen. Kennwörter AutoAusfüllen-Formulardaten (einschließlich Formulare und Karten) Keine

Websiteberechtigungen<br>Ohne

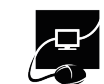

# 3.4 Opera

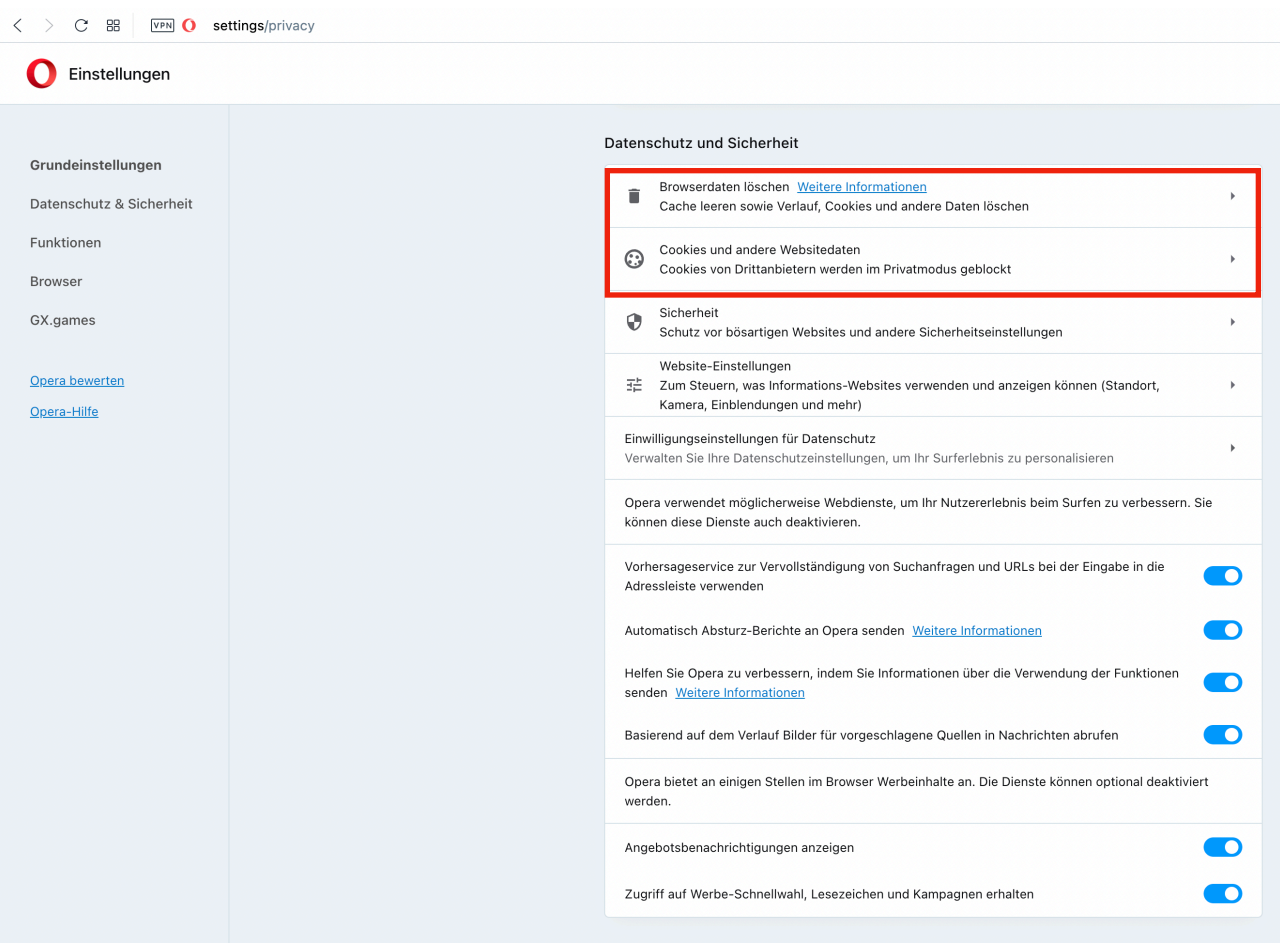

#### Einstellungen

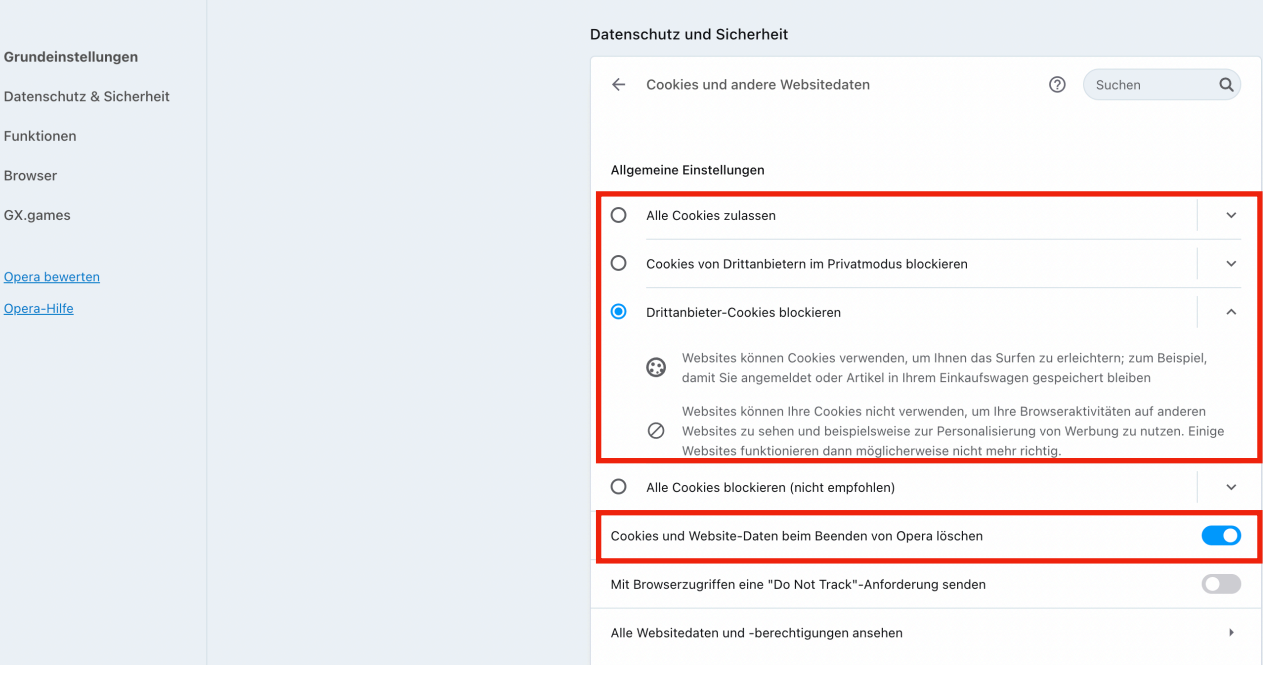